# **Tutoriales para Comercia.io BACK OFFICE**

## **¿Cómo validar la FIEL? (Archivos key, cer y contraseña)**

Para revisar la vigencia de tu eFirma (antes FIEL) hay que entrar a

[https://www.sat.gob.mx/tramites/operacion/19941/valida-la-vigencia-de-tu](https://www.sat.gob.mx/tramites/operacion/19941/valida-la-vigencia-de-tu-e.firma-(antes-firma-electronica))[e.firma-\(antes-firma-electronica\)](https://www.sat.gob.mx/tramites/operacion/19941/valida-la-vigencia-de-tu-e.firma-(antes-firma-electronica))

#### Aparecerá esta pantalla

Validación de Firma Electrónica Avanzada (FIEL)

### Firma electrónica

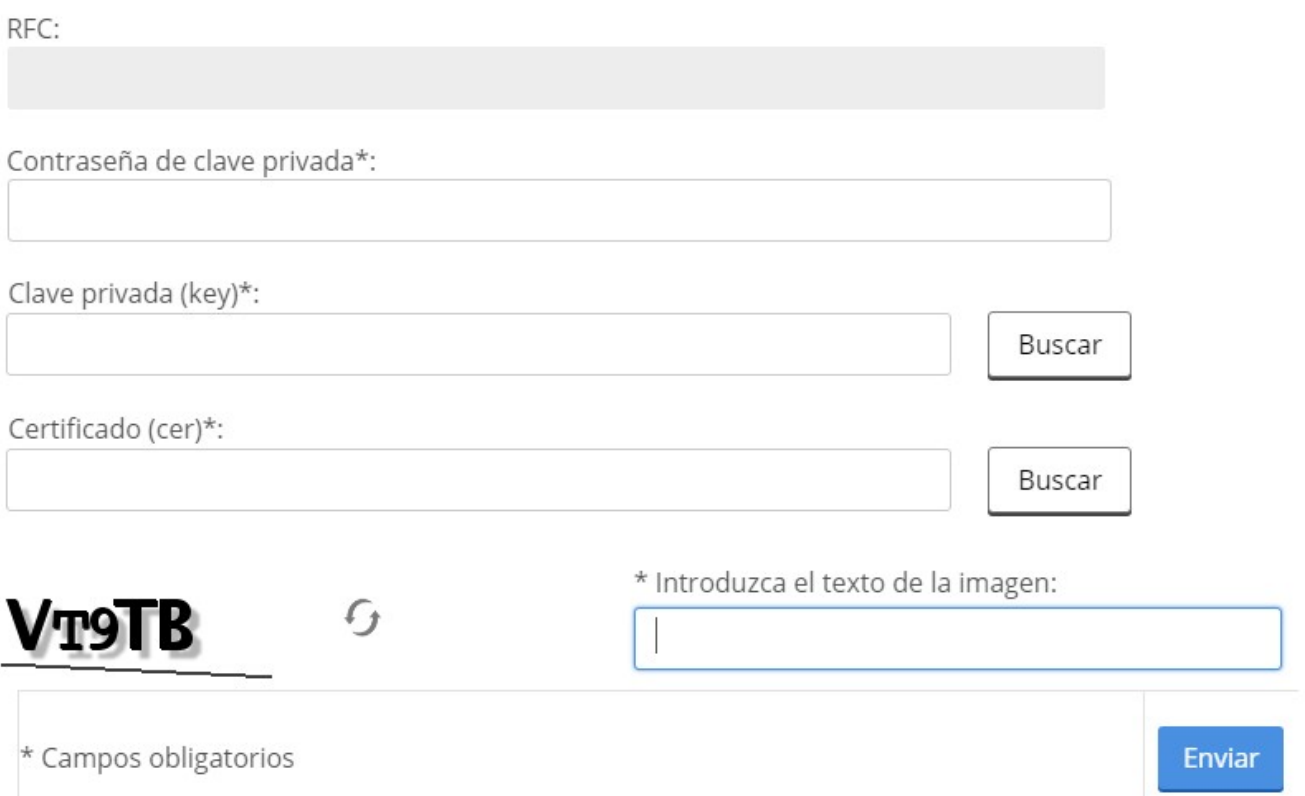

Aquí escribimos la clave de nuestra eFirma o FIEL. (Nota, no se verá nada, ni texto ni puntos sino hasta que se pase a otro campo)

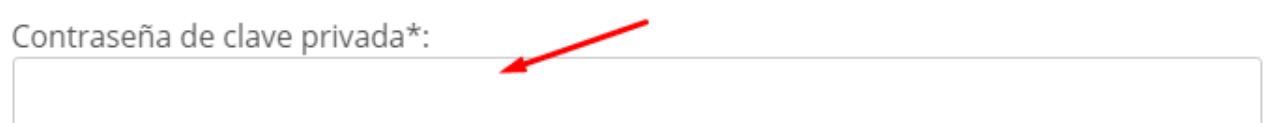

Al apretar en el botón Buscar tanto de la clave privada y el certificado, nos abrirá Página 1 / 3

**(c) 2024 Comercia.io <soporte@comercia.io> | 17-05-2024 01:31**

Tutoriales para Comercia.io [URL: https://comercia.io/faqs/index.php?action=faq&cat=1&id=18&artlang=es](https://comercia.io/faqs/index.php?action=faq&cat=1&id=18&artlang=es)

# **Tutoriales para Comercia.io BACK OFFICE**

una ventana de administrador de archivos que sólo dejará ver el tipo de archivo que acepta. Y una vez seleccionado nos mostrará el archivo elegido, ejemplo

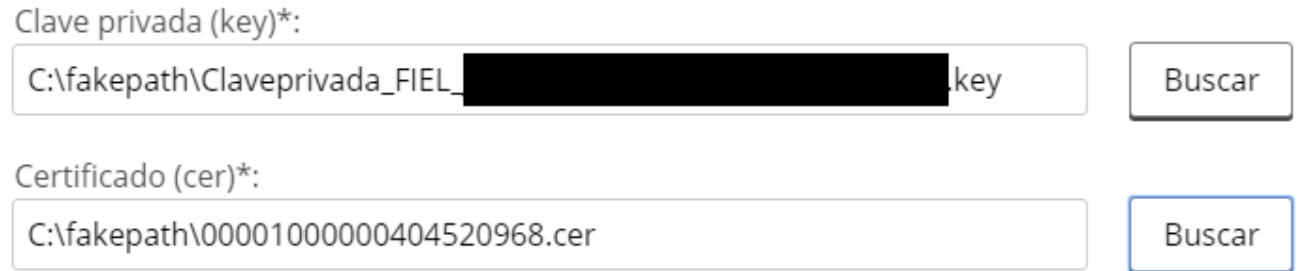

Este código de validación es para validar solicitudes, así que va a cambiar con cada visita

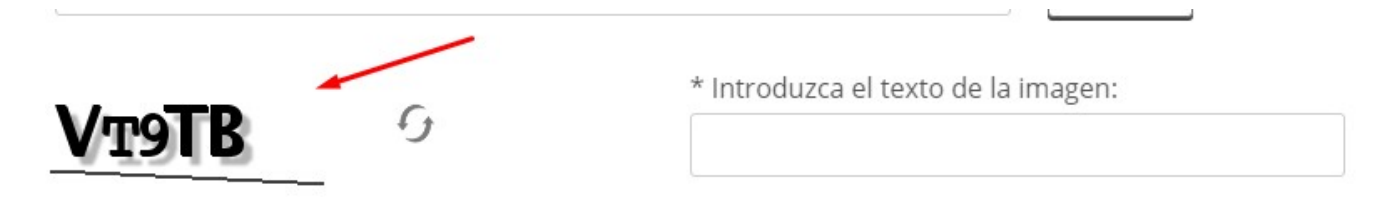

Si no le llegamos a entender a alguna imagen, apretamos este botón para que nos genere uno nuevo

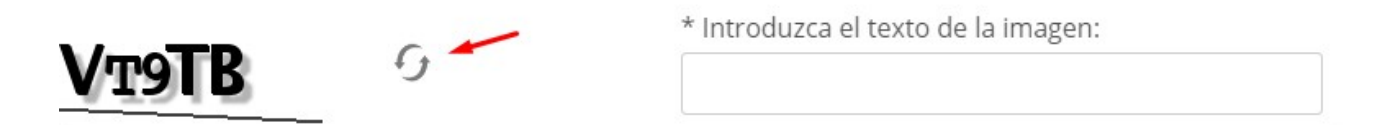

Introducimos la clave de validación (conocido como ReCaptcha)

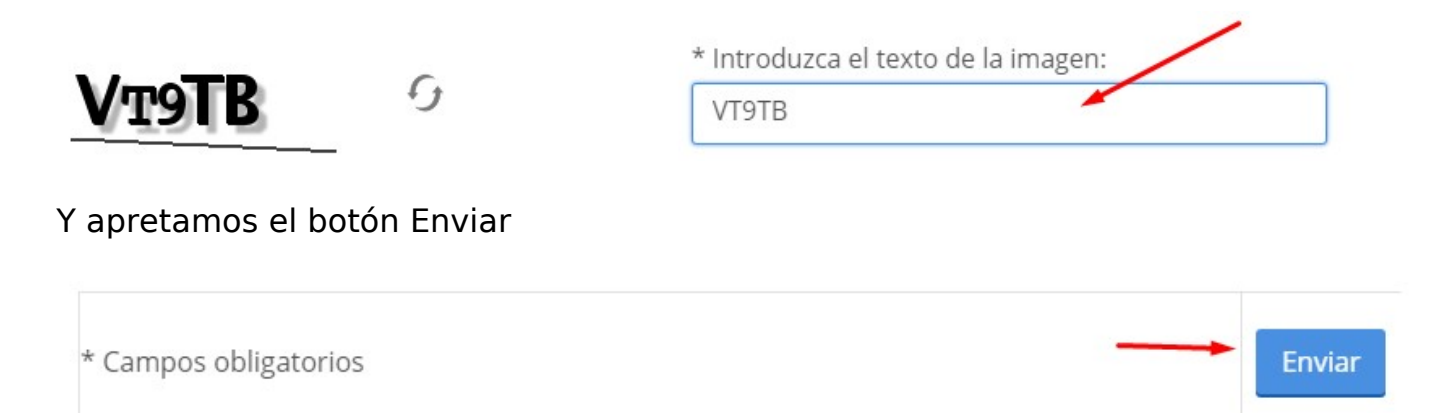

Si todo sale bien nos saldrá un mensaje azul indicando que está activo y su vigencia

Tutoriales para Comercia.io Página 2 / 3 **(c) 2024 Comercia.io <soporte@comercia.io> | 17-05-2024 01:31** [URL: https://comercia.io/faqs/index.php?action=faq&cat=1&id=18&artlang=es](https://comercia.io/faqs/index.php?action=faq&cat=1&id=18&artlang=es)

# **Tutoriales para Comercia.io BACK OFFICE**

Estado del Certificado: Activo Vigente desde 09/12/2016 hasta 09/12/2020

Si hubiese algún error, nos indicará con un recuadro en rojo, por ejemplo, si ponemos mal la contraseña, o si alguno de los dos archivos no es correcto, nos arroja

La contraseña de la clave privada no es correcta.

Solución única ID: #1017 Autor: Treebes Última actualización: 2020-03-11 14:55